## **SHRDZMDevice für SmartMeter**

*IR - Einstellungen*

1) Pairing-Knopf gedrückt halten und 5V Stromversorgung (mindestens 1A) anstecken. 2) Pairing-Knopf loslassen. Die blaue LED blinkt ca. alle halbe Sekunde auf. Das Device befindet sich nun im Pairing-Modus mit einem optionalen Gateway (für Batteriebetrieb, hier nicht der Fall!) 3) Mindesten 5 Sekunden warten und Pairing-Knopf erneut für ca. 5 Sekunden gedrückt halten. Loslassen sobald die blaue LED schnell zu blinken beginnt. Nun befindet sich das Device im AccessPoint Modus.

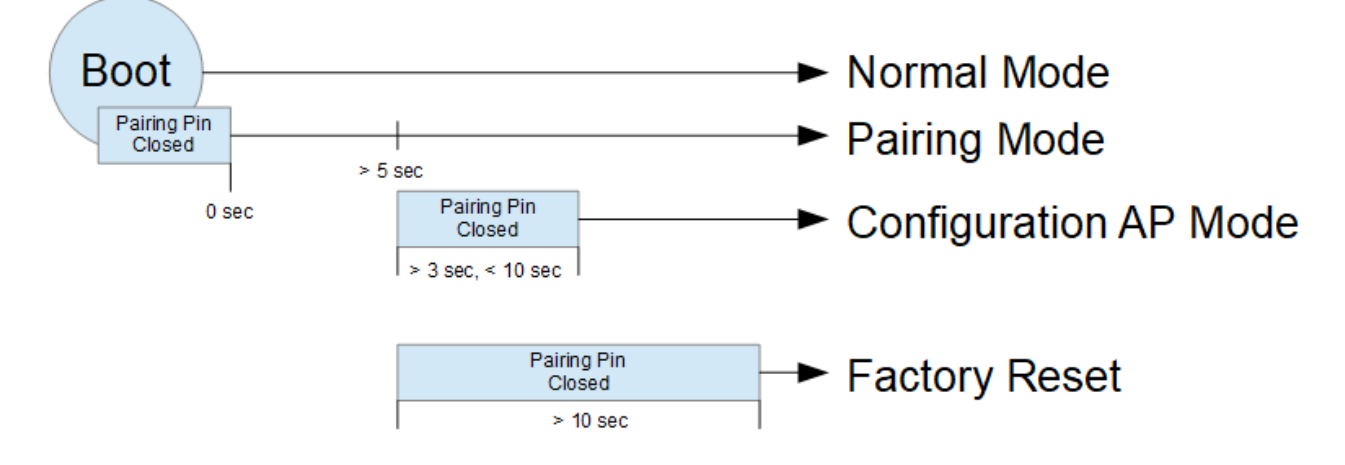

4) Sobald sich das Device im AP Modus befindet, kann mit diesem eine WLAN Verbindung aufgebaut werden:

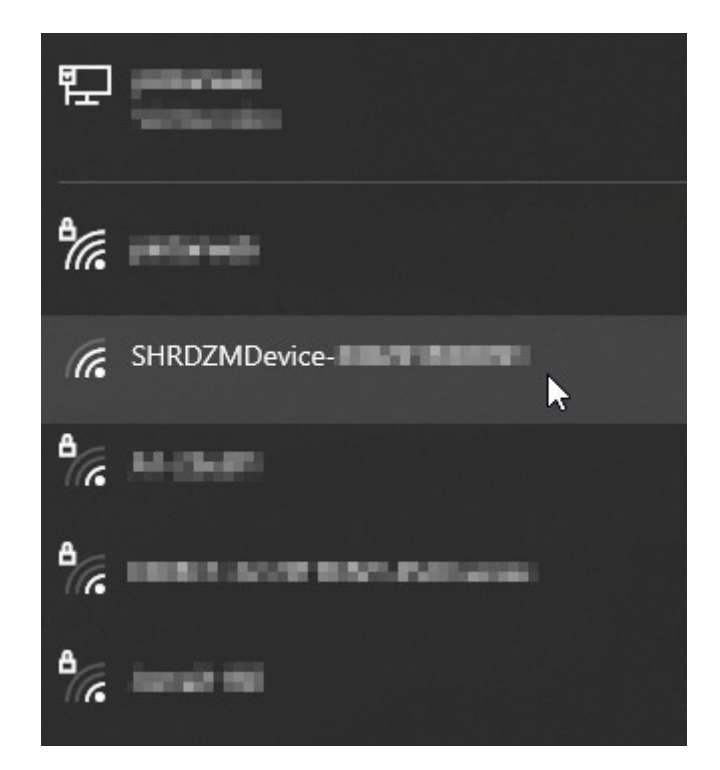

5) Sobald die Verbindung aufgebaut ist, kann mittels Browser über die IP-Adresse **192.168.4.1** darauf zugegriffen werden:

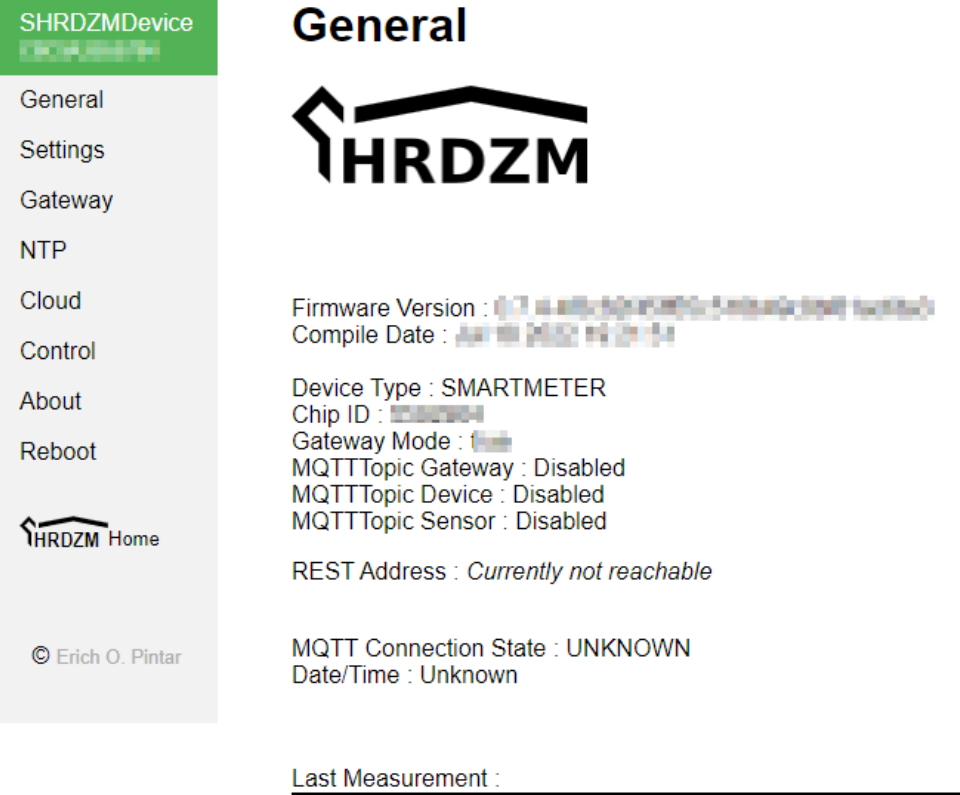

IP : (IP unset)<br>DNS : (IP unset)<br>Gateway : (IP unset)<br>Subnet : (IP unset)

Factory Reset!

6) Auf Settings wechseln und den 32 Zeichen langen persönlichen Cipherkey (GUEK) vom Stromnetzbetreiber eintragen. Die anderen Einstellungen nicht ändern. *Achtung: Ab Firmwareversion 1.2.3 werden nur mehr die für den Devicetyp und Betriebsmodus relevanten Einstellungen angezeigt.*

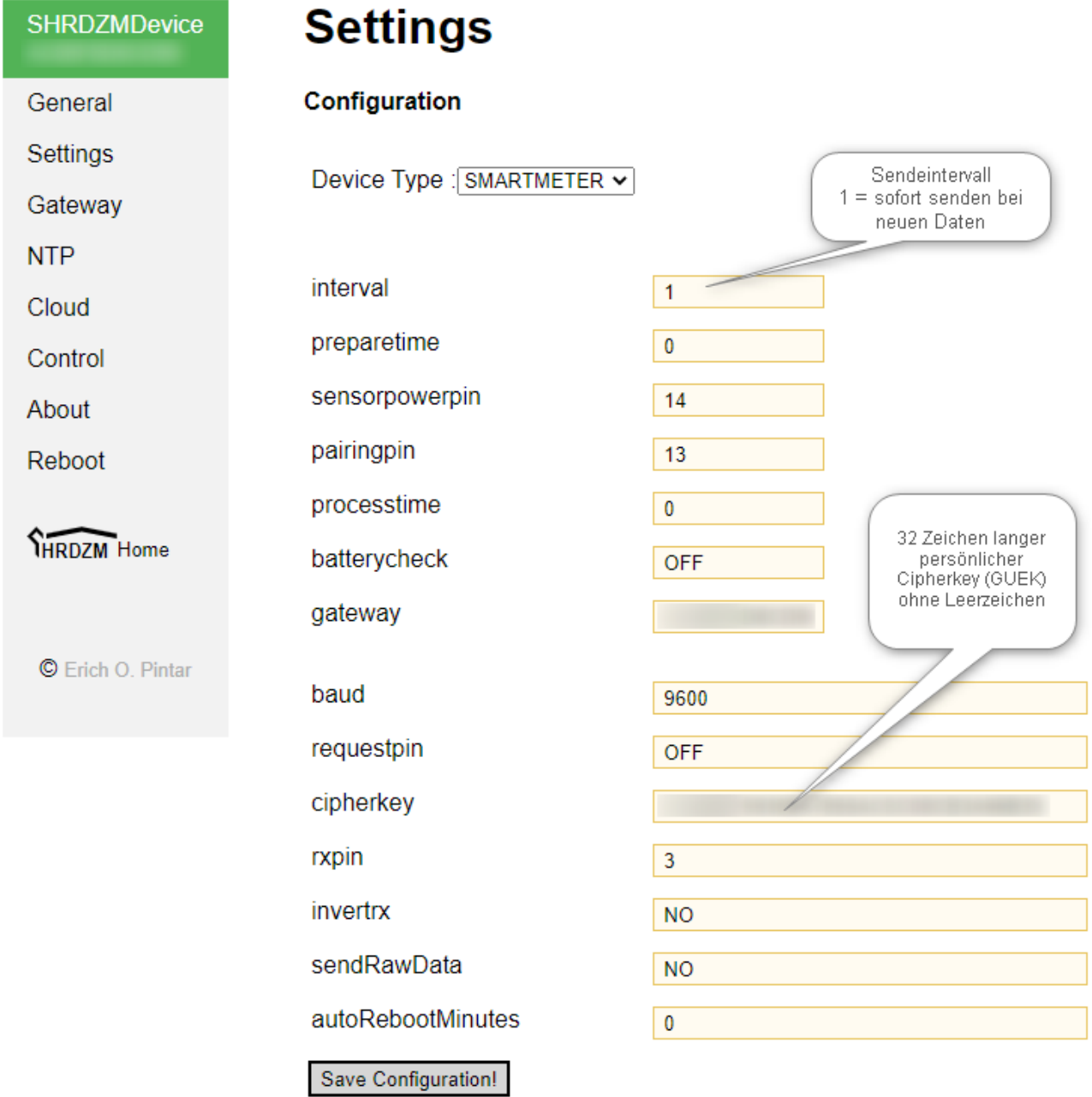

7) **Save Configuration!** drücken.

8) Auf Gateway Einstellungen wechseln. Hier die WiFi SSID und das Passwort eintragen und Haken bei , Device should acta s it's own gateway' setzen. Damit wählt sich das Modul selbständig ins Wlan ein und braucht kein zusätzliches Gateway.

*8a) [optional] Bei Benutzung einer statischen IP, könnte auch diese eingetragen werden. Im Normalfall leer lassen da diese vom Router vergeben wird.*

9) MQTT Server, Port und eventuell User und Passwort eintragen. Wenn kein User/Passwort verwendet wird, diesen leer lassen.

*9a) [optional] Sollte keine Integration in die eigene Hausautomatisierung gewünscht sein, kann das Häkchen bei 'MQTT Enable' entfernt werden. In solch einem Fall werden dann keine Daten an den MQTT* Broker geschickt. (sinnvoll, wenn nur Cloud/Alexa Anbindung gewünscht oder Abfrage mit Webservice)

#### ACHTUNG !

## *Unbedingt eigenen sicheren und stabilen MQTT Broker verwenden.*

*Auf keinen Fall den 'test.mosquitto.org' als produktiven MQTT Broker verwenden! (ist nur zum Testen geeignet)*

*Abgesehen davon, dass die Daten damit jedem zur Verfügung stehen würden, ist die Stabilität dieses Brokers so schlecht, dass es dadurch auch zu Fehlmessungen kommen kann.*

Anmerkung : Damit Home Assistant das Device Auto-Discovern kann, müssen die Daten am Block im JSon Format geschickt werden

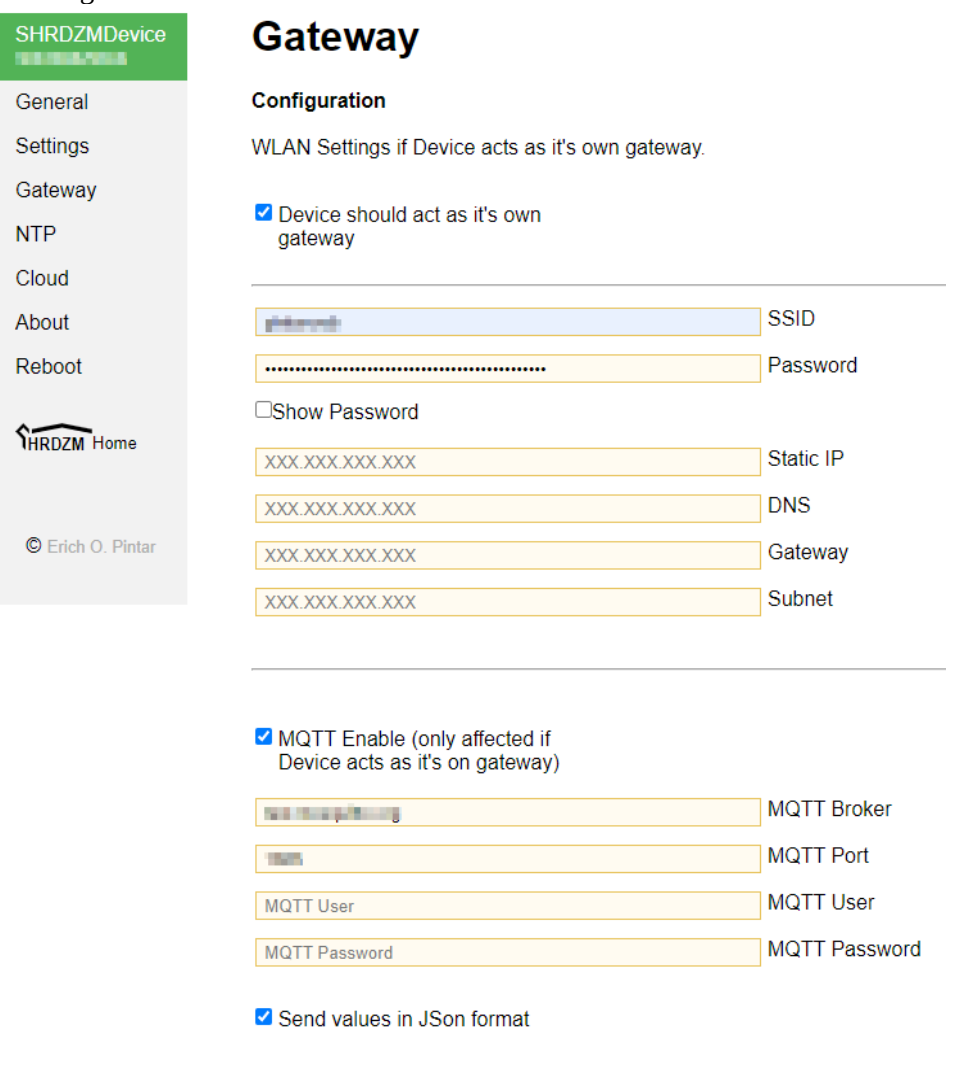

Save Configuration! 10) **Save Configuration!** drücken. 11) Device booten.

12) Nach dem Rebooten sollte sich das Device im WLAN einwählen und von dort eine eigene IP – Adresse bekommen. Über diese IP-Adresse ist das Device dann wieder mittels Browser erreichbar und Einstellungen können verändert werden.

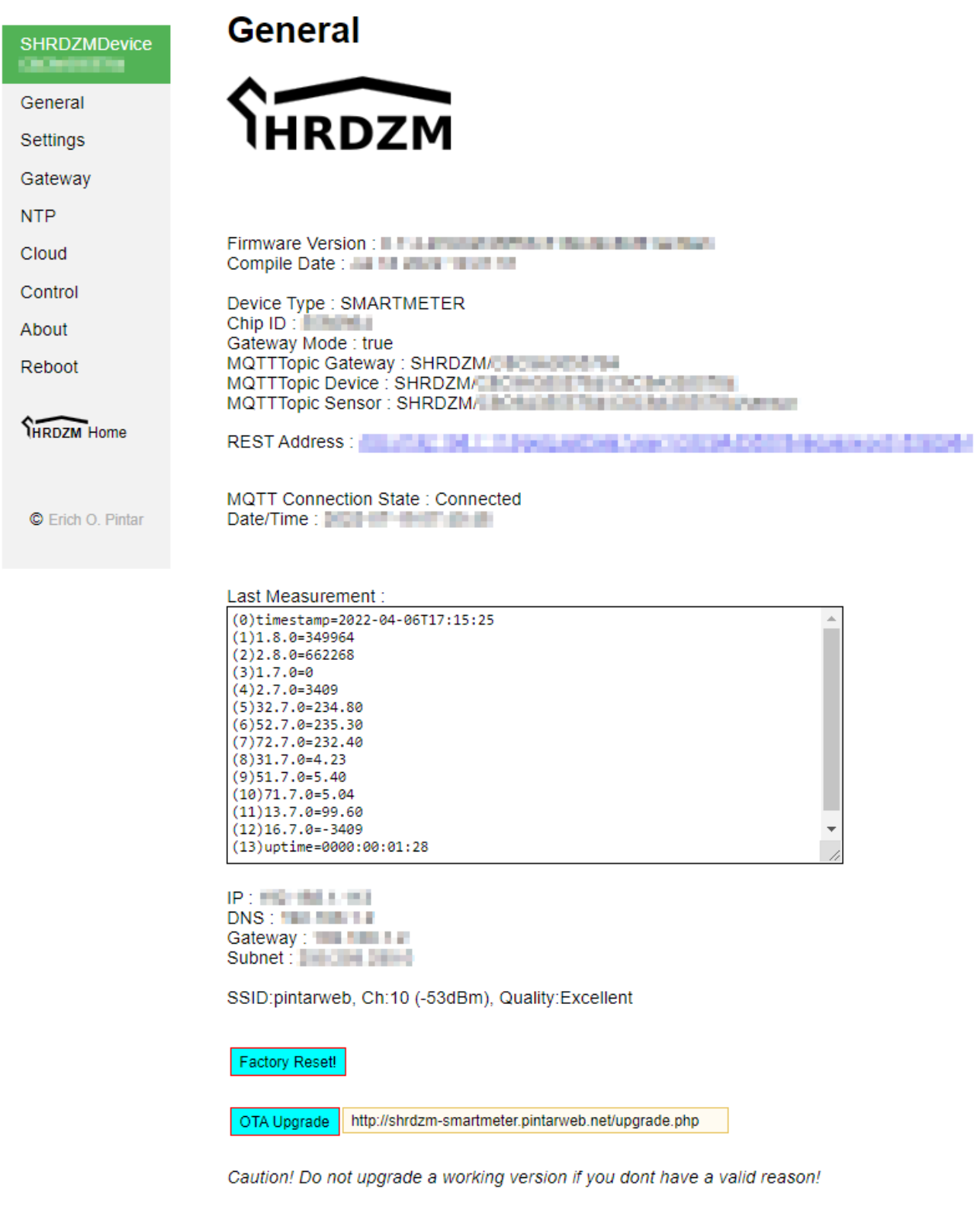

13) Nach dem Verbinden des IR Lesekopfes mit dem SmartMeter sollten auch die Messwerte über die auf der Übersichtsseite beschriebenen MQTT Subjects angezeigt werden.

Bei den Parameternamen handelt es sich um die international standardisierten OBIS Codes welche die Bedeutung der einzelnen Werte beschreibt bzw. stehen im Normalfall auch auf dem Smartmeter.

Das Modul sendet alle Werte die das Smartmeter liefert, Anzahl und Typ hängen vom Stromnetzbetreiber und Smartmeter ab!

| <b>@MQTT.fx - 1.7.1</b>                                                                    |                                                                                                    | $\times$<br>□    |
|--------------------------------------------------------------------------------------------|----------------------------------------------------------------------------------------------------|------------------|
| File<br>Extras Help                                                                        |                                                                                                    |                  |
| $\blacktriangledown$ $\bigcirc$ $\bigcirc$ Connect<br>____                                 | <b>Disconnect</b>                                                                                                    |                  |
| Subscribe Scripts Broker Status Log<br>Publish                                             |                                                                                                    |                  |
| SHRDZM/ /#<br>٠                                                                            | Subscribe<br>$\left( \begin{array}{c} \cos 0 \\ \cos 1 \end{array} \right)$ QoS 2                                                                                                    | Autoscroll<br>端一 |
| SHRDZM/ U THE THE THE /#<br>(19)                                                           | SHRDZM. SHRDZM<br>SHRDZM/ UU UU UU UU UU                                                                                                    | 19<br>QoS 0      |
| Unsubscribe<br>Dump Messages<br>Mute<br><b>Topics Collector (0)</b><br>Stop<br>Scan<br>ರಿಂ | SHRDZM/I CHELL CHELL CHELL CHELL / Sensor<br>SHRDZM/ III - WWW.<br><b>CONTRACTOR</b><br>"timestamp" : "2022-04-06T17:15:25",<br>"1.8.0" : "349964",<br>"2.8.0" : "662268",<br>"1.7.0" : "0",<br>"2.7.0" : "3409",<br>"32.7.0" : "234.80",<br>"52.7.0" : "235.30",<br>"72.7.0" : "232.40",<br>"31.7.0" : "4.23",<br>"51.7.0" : "5.40",<br>"71.7.0" : "5.04",<br>"13.7.0" : "99.60",<br>$"16.7.0" : "-3409",$<br>"uptime": "0000:00:07:13"<br>ł<br>Payload decoded by JSON Pretty Fomat Decoder | 19<br>QoS 0<br>v |

Beispielanzeige mit MQTT.fx Testclient

# Optional

## *Volkszaehler – Einstellungen*

Eigener Volkszähler Server muss bereits aufgesetzt sein, Informationen dazu auf <https://wiki.volkszaehler.org/howto/getstarted>

## 1) Kanal hinzufügen

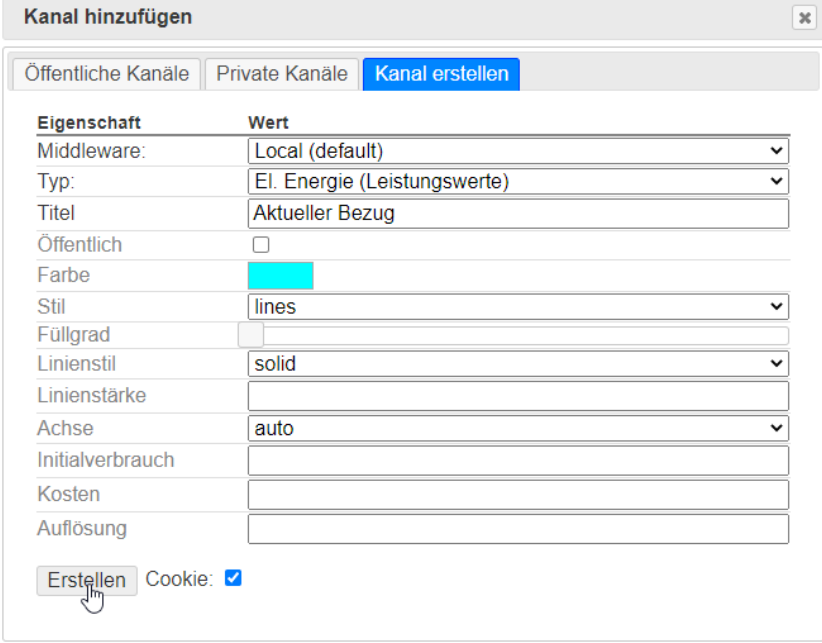

## 2) UUID des Kanals kopieren

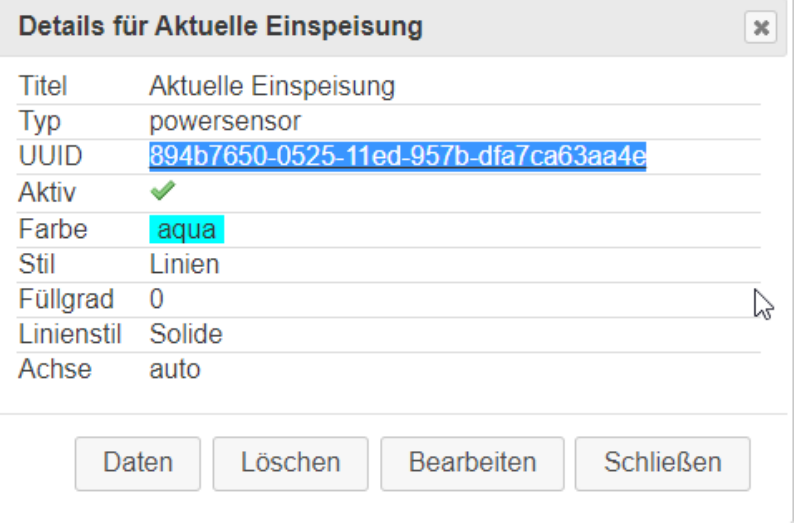

3) IP Adresse des volkszaehler servers eingeben und Haken bei Volkszähler setzen. Den zu sendenden OBIS Code und die UUID vom Volkszaehler Kanal eingeben (mit Pipe getrennt)

Jede Zeile ist ein eigener OBIS Code bzw. Volkszähler-Kanal

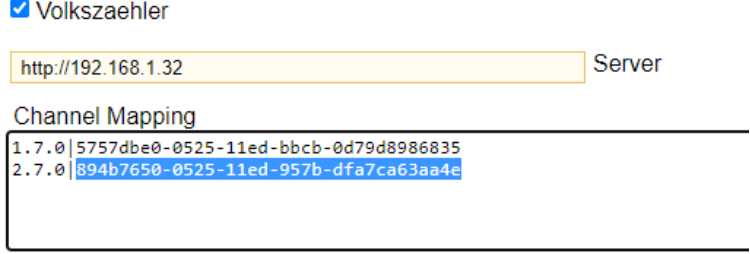

#### Save Cloud Settings!

4) In der Volkszaehler Weboberfläche sollten dann die empfangenen Daten den entsprechenden Kanälen zugeordnet erscheinen.

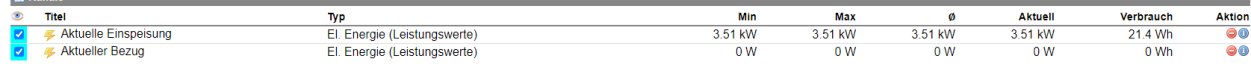

## *Thingspeak – Einstellungen*

Auf die Bedienung von Thingspeak wird hier nicht eingegangen. Informationen dazu auf<https://thingspeak.com/>

1) Channel für Smartmeterdaten und Write API Key bei thingspeak erstellen

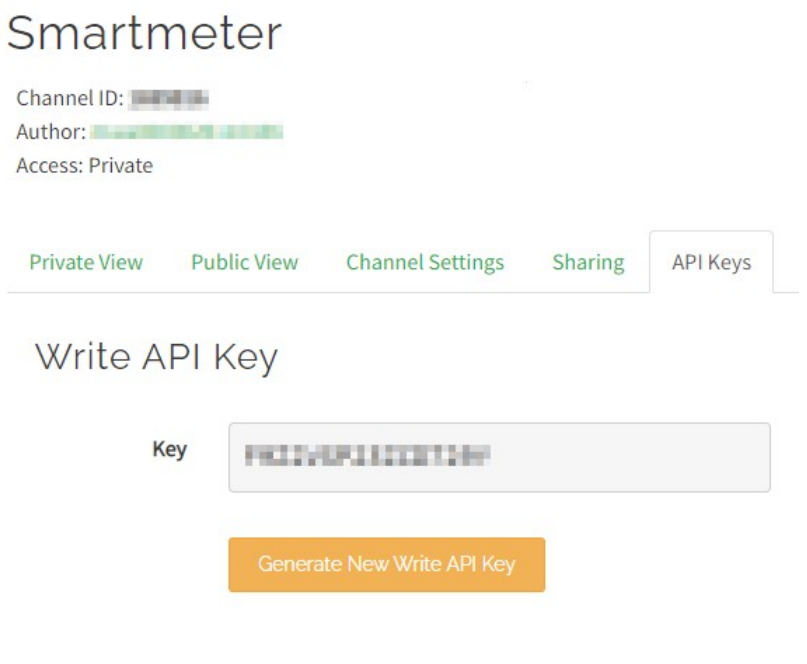

2) Erzeugten Write API Key eintragen und den Haken bei Thingspeak setzen. (Thingspeak Server Adresse braucht im Normalfall nicht verändert werden)

## Thingspeak

Doad ADI Kove

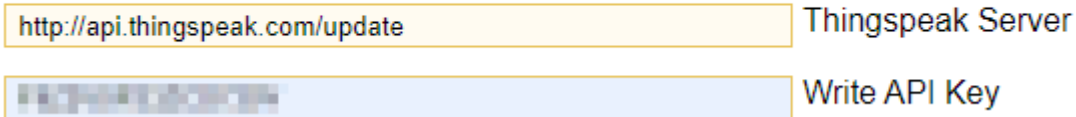

3) Channels setzen an denen man interessiert ist Hierbei ist es notwendig, die Felder in der Reihenfolge zu definieren wie diese geliefert werden.

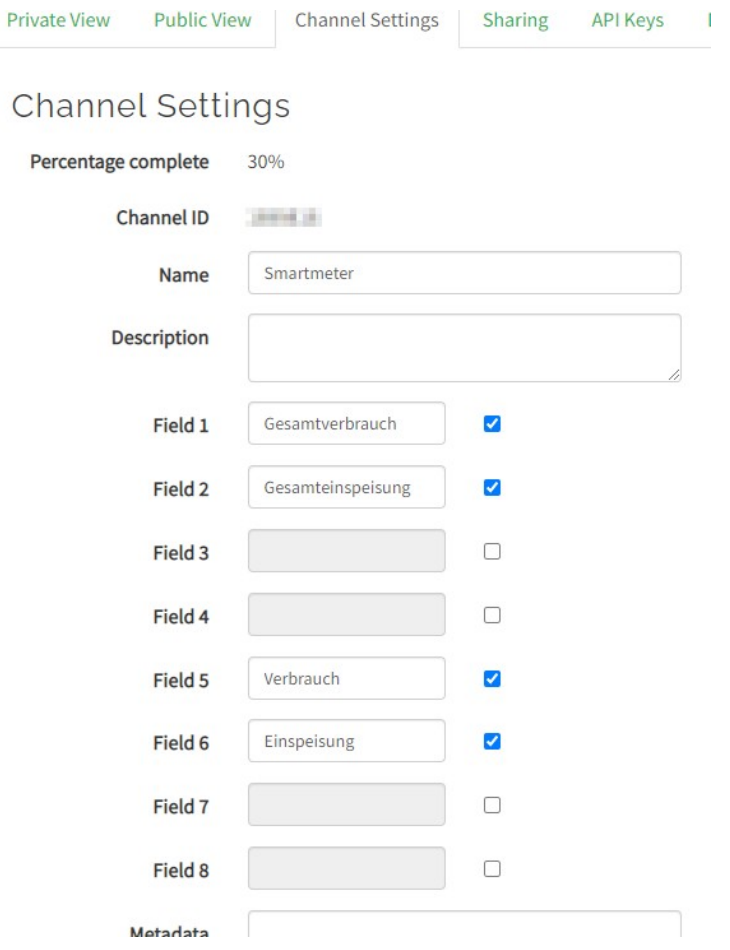

## 4) Visualisierungen bei Thingspeak für die anzuzeigenden Datenhinzufügen

Click on a visualization to add it to the Channel

 $\times$ 

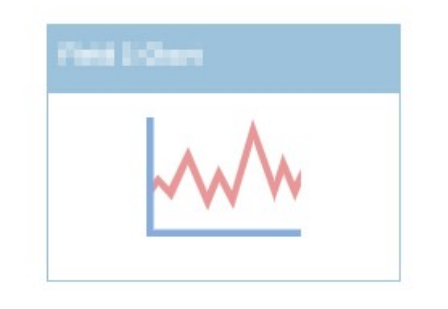

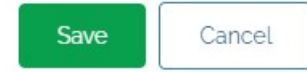

## 5) Beispielanzeige der Daten …

## Smartmeter

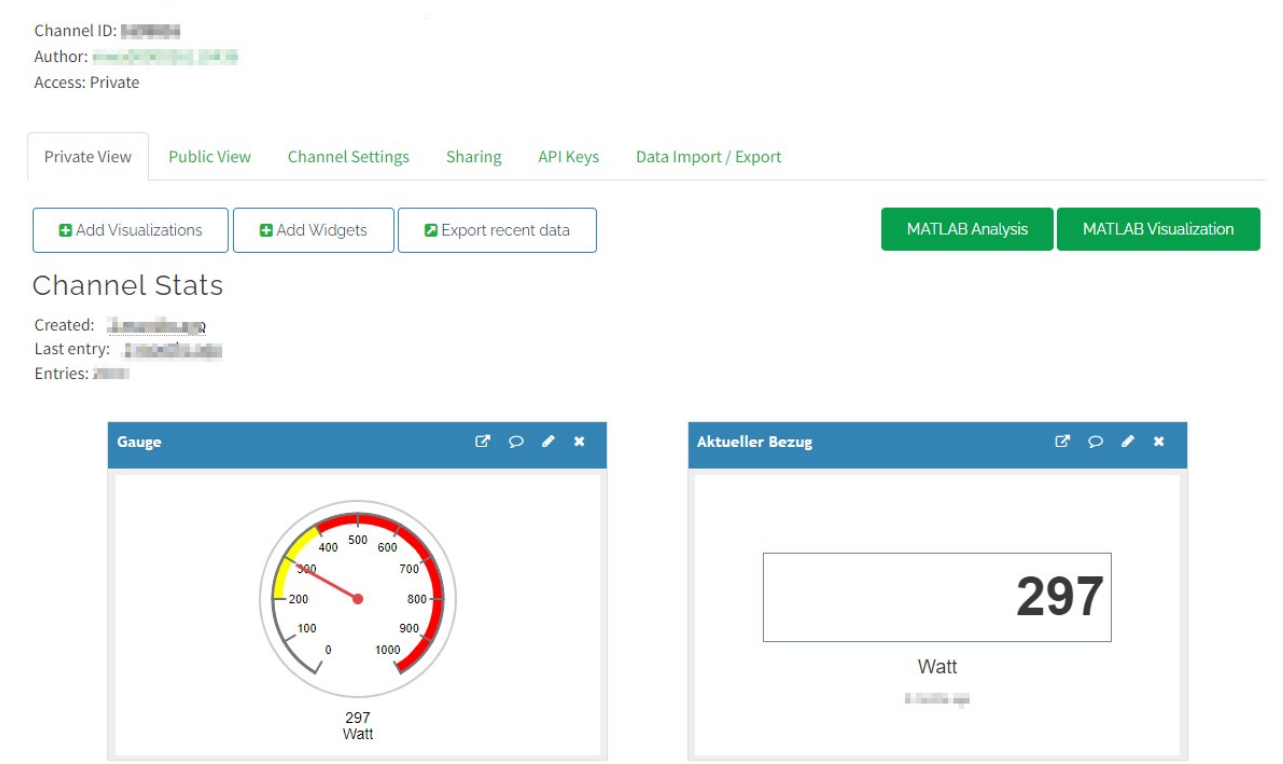

## *Schalten von Geräten bei Schwellwertüberschreitungen*

Um zB.: bei Balkonkraftwerken so gut als möglich den selbst erzeugten Strom zu verwenden anstatt diesen einzuspeisen (Nulleinspeisung) kann das Modul Geräte welche über eine Webservice Schnittstelle verfügen, schalten. (zB.: Tasmota/ESPURNA geflashte Zwischensteckdosen)

Dazu im Reiter , Control' den Haken bei , HTTP Request' setzen und die Einträge bei , Upper Limit Reaction' setzen bei wessen Überschreitung ein Webrequest abgesetzt werden soll.

Dasselbe gilt für die ,Lower Limit Reaction' bei dessen Unterschreitung ein Webrequest gesendet werden soll.

Dazu ist folgendes Format einzuhalten: <Name des Parameters>|<Limitwert>|<Webrequest>

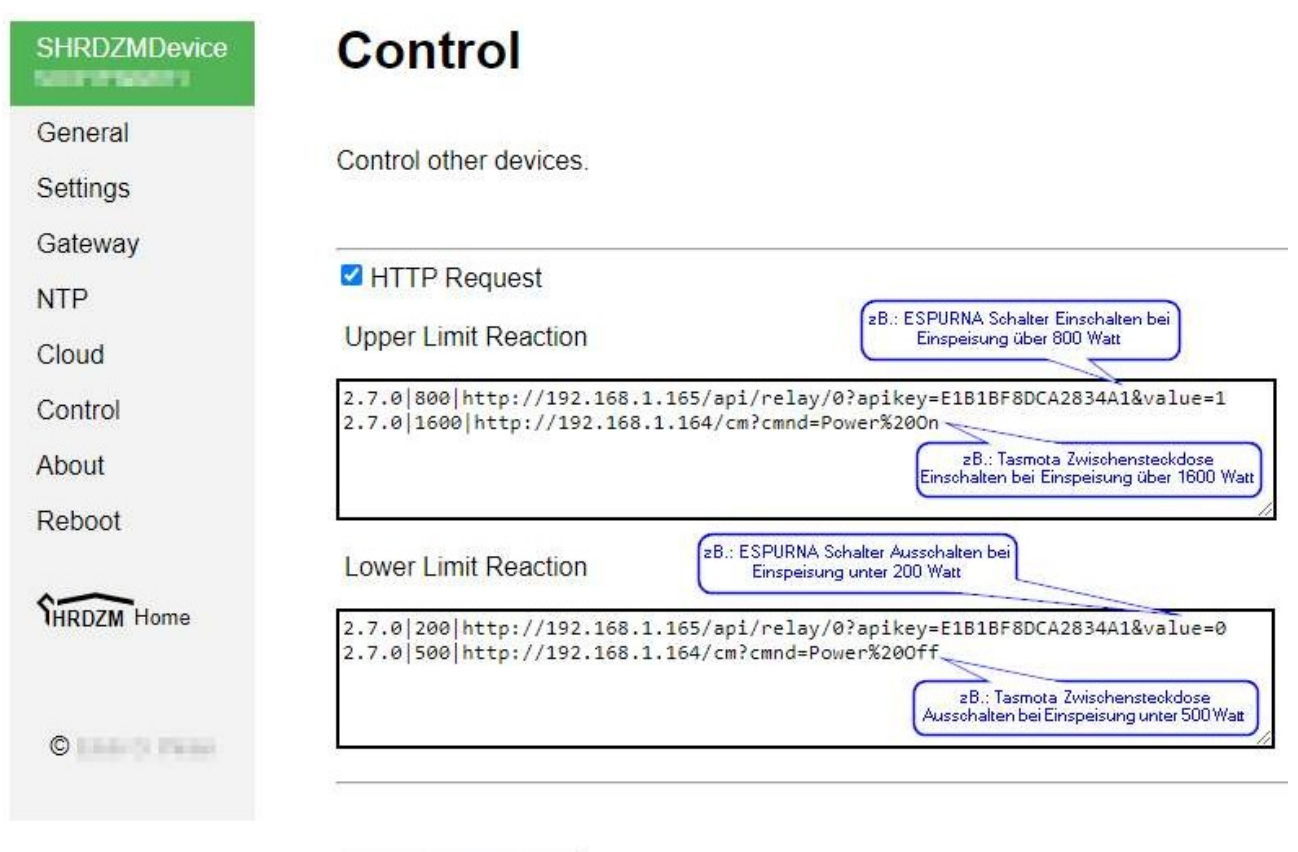

Save Control Settings!

Das Format des jeweiligen Webrequests für Tasmota bzw. ESPURNA bitte auf deren Wiki nachschlagen.

Es können jedoch auch beliebige andere Webrequests abgesendet werden.